# **NOKIA**

## Intellisync Mobile Suite Client Guide

S80 Platform

Published December 2006

#### **COPYRIGHT**

©2006 Nokia. All rights reserved. Rights reserved under the copyright laws of the United States.

#### **RESTRICTED RIGHTS LEGEND**

Use, duplication, or disclosure by the United States Government is subject to restrictions as set forth in subparagraph (c)(1)(ii) of the Rights in Technical Data and Computer Software clause at DFARS 252.227-7013.

Notwithstanding any other license agreement that may pertain to, or accompany the delivery of, this computer software, the rights of the United States Government regarding its use, reproduction, and disclosure are as set forth in the Commercial Computer Software-Restricted Rights clause at FAR 52.227-19.

#### **IMPORTANT NOTE TO USERS**

This software and hardware is provided by Nokia Inc. as is and any express or implied warranties, including, but not limited to, implied warranties of merchantability and fitness for a particular purpose are disclaimed. In no event shall Nokia, or its affiliates, subsidiaries or suppliers be liable for any direct, indirect, incidental, special, exemplary, or consequential damages (including, but not limited to, procurement of substitute goods or services; loss of use, data, or profits; or business interruption) however caused and on any theory of liability, whether in contract, strict liability, or tort (including negligence or otherwise) arising in any way out of the use of this software, even if advised of the possibility of such damage.

Nokia reserves the right to make changes without further notice to any products herein.

#### **TRADEMARKS**

Nokia is a registered trademark of Nokia Corporation. Synchrologic, Mobile Suite, RealSync, and Intellisync are trademarks of Nokia. Other products mentioned in this document are trademarks or registered trademarks of their respective holders.

#### **Nokia Contact Information Corporate Headquarters**

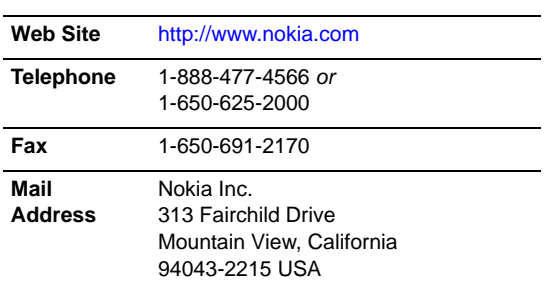

#### **Regional Contact Information**

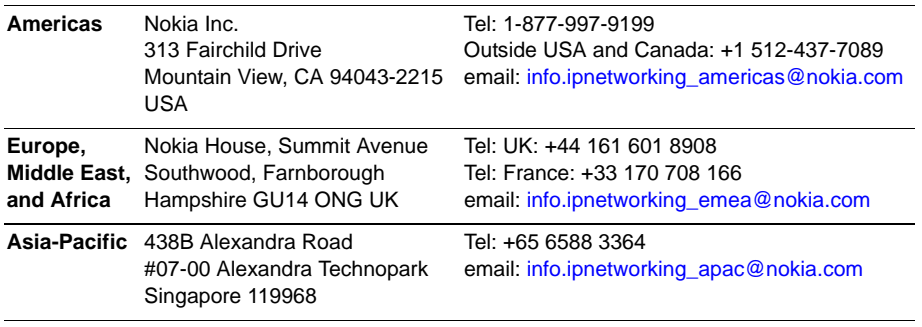

#### **Nokia Customer Support**

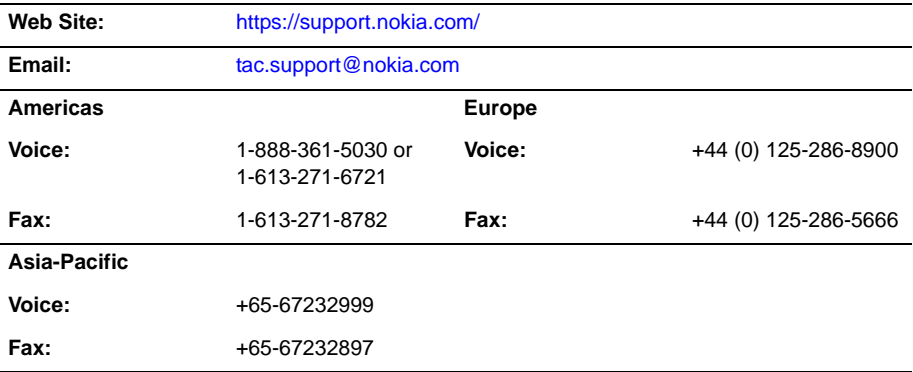

050602

## **Contents**

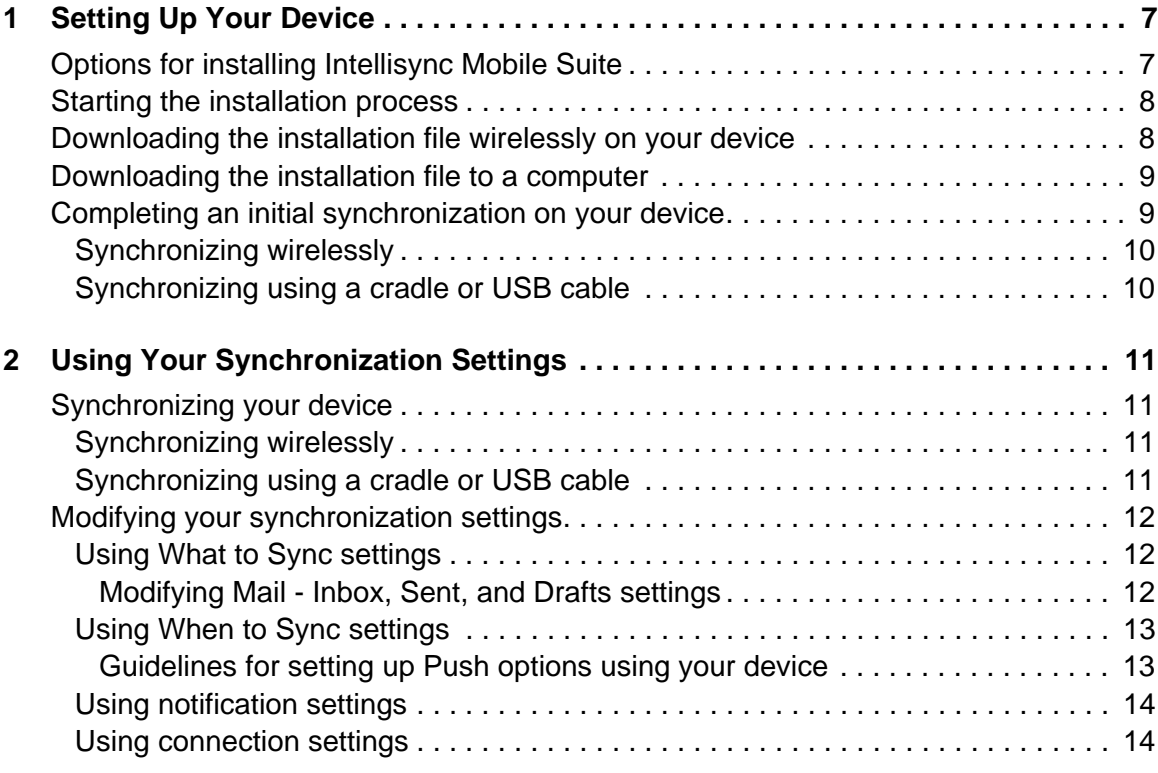

## <span id="page-6-0"></span>**Setting Up Your Device**

## <span id="page-6-1"></span>**Options for installing Intellisync Mobile Suite**

To install the Intellisync Mobile Suite software on your device, you have the following options for downloading the installation file to your device

Access the installation Web site using your device and download the installation file wirelessly

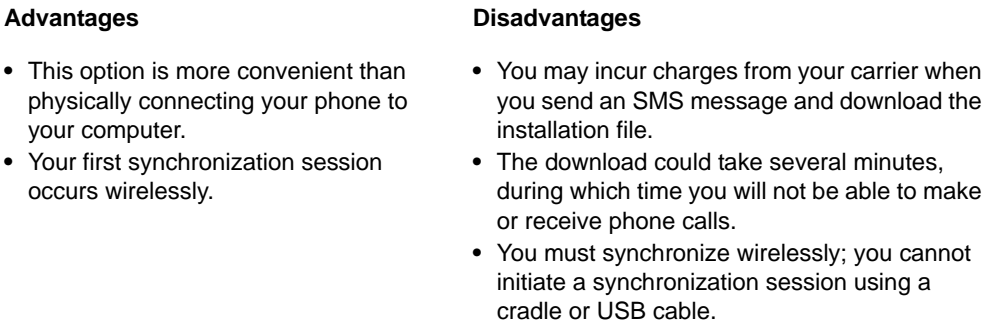

Access the installation Web site using your PC and download the installation file through a USB cable or cradle

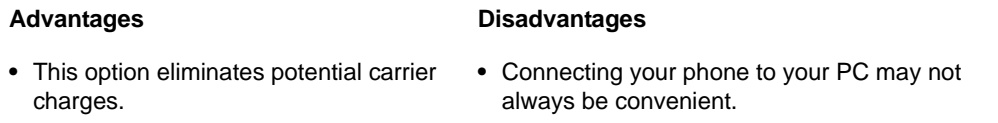

Continue to ["Starting the installation process" on page 8,](#page-7-0) which allows you to choose the installation method that best suits your needs.

## <span id="page-7-0"></span>**Starting the installation process**

To start the installation process, complete the following steps:

- **1.** Go to the URL provided by your system administrator. The Intellisync Mobile Suite Login page appears.
- **2.** Enter your user name and password, and then click **Login**.
- **3.** On the left navigation bar, click **Settings**. The Settings page appears.
- **4.** Click **Add Sync Device**. The device selection page appears.
- **5.** Select the Symbian OS-Based Mobile Phone option, and choose your device from the list. Click **Next**. The Install Software page appears.

To receive the installation file over the air, continue to ["Downloading the installation file](#page-7-1)  [wirelessly on your device."](#page-7-1) To download the installation file to your computer and install through a USB cable or cradle via ActiveSync, see ["Downloading the installation file to a](#page-8-0)  [computer" on page 9.](#page-8-0)

## <span id="page-7-1"></span>**Downloading the installation file wirelessly on your device**

Choosing to install Intellisync Mobile Suite software wirelessly allows you to initiate the installation process over the air and eliminate the need for synchronization with a computer. Complete the following steps to install Intellisync Mobile Suite wirelessly:

- **1.** Open the text message on your device.
- **2.** Select the link in the text message for the installation file, and then press the **Open Web Address** command button.
- **3.** Select the Install Software link, and then press the **Open Web Address** command button. The Download dialog box appears.
- **4.** The installation file downloads to your device. After the download completes, press the **Save and Open** command button to install the Symbian client executable file.

#### **Note**

You may receive a message about installation security. Select the Install Anyway command button to continue with the installation.

- **5.** Select the default folder or enter a different folder location where Intellisync Mobile Suite will reside, and then press the **OK** command button.
- **6.** An installation dialog box appears. **Press the Install** command button.
- **7.** Intellisync Mobile Suite installs to your device. After a successful installation, a dialog box appears. Select the **OK** command button to complete the process.

## <span id="page-8-0"></span>**Downloading the installation file to a computer**

Choosing to download the Intellisync Mobile Suite installation file to your computer allows you to initiate the installation process by using your PC and either a cradle or USB cable. Complete the following steps to download the installation file to your computer.

- **1.** Connect your device to your USB cable or cradle.
- **2.** Using Intellisync Mobile Suite on the Web, select **Install to PC**. The Install Software page appears.
- **3.** Select the Install Software link. A file download dialog box appears.
- **4.** Select **Run** to start the download process.
- **5.** On the Intellisync Mobile Suite Installation screen, select **Install**.
- **6.** Choose Symbian Series 80 from the list, and then click **OK**.

The installation process begins. When the download completes, Intellisync Mobile Suite software loads to your device.

## <span id="page-8-1"></span>**Completing an initial synchronization on your device**

After Intellisync Mobile Suite software installs on your device, complete the following steps for an initial synchronization on your device:

- **1.** Select the **Intellisync** icon. The Intellisync Mobile Suite main menu appears.
- **2.** Click the **Settings** icon. and then select **Connection**. The Connection screen appears.
- **3.** Using the key pad, enter the following settings:

**User Name**. Enter a valid user name to access the server.

**Password**. Enter the password to access the server.

**Phone number**. Enter the phone number of your device.

**Server address**. Enter the server name.

**Connection**. Choose the connection type.

#### **Note**

Contact your system administrator for appropriate values before you enter or modify any connection settings.

**4.** Select **OK**, and then **Back** to return to the Intellisync Mobile Suite main menu.

### <span id="page-9-0"></span>**Synchronizing wirelessly**

Complete the following steps to synchronize wirelessly:

**1.** On your device, select the **Sync** icon. The Sync Process dialog box appears.

The synchronization session process begins. When the synchronization session is complete, the dialog box closes.

#### **Note**

The initial synchronization may take a few minutes. Do not use your phone during an initial sync.

#### <span id="page-9-1"></span>**Synchronizing using a cradle or USB cable**

To synchronize your device through the cradle or USB cable, complete the following steps:

- **1.** Connect your device to the cradle or USB cable.
- **2.** From your PC, open the software for your device and select the **Synchronize** icon.

When the synchronization session completes, the ActiveSync main screen displays the status of the synchronized items.

**3.** Using Intellisync Mobile Suite on the Web, click **Next** on the Install Software page. The Settings page appears.

Your device appears in the Device Name list. Intellisync Mobile Suite is successfully installed on your device.

## <span id="page-10-0"></span>**2** Using Your Synchronization Settings

This chapter provides information on how to use the synchronization settings available with Intellisync Mobile Suite.

## <span id="page-10-1"></span>**Synchronizing your device**

Intellisync Mobile Suite synchronizes your e-mail messages and PIM information on your device with your company's server. You can synchronize in two ways: wirelessly or through the cradle or USB cable.

#### <span id="page-10-2"></span>**Synchronizing wirelessly**

To synchronize your device wirelessly, complete the following steps:

- **1.** Select the **Intellisync** icon on your device. The Intellisync Mobile Suite main screen appears.
- **2.** Select the **Sync** icon. The Sync Process dialog box appears.

When the synchronization session completes, Intellisync Mobile Suite main screen displays the status of the synchronized items.

#### <span id="page-10-3"></span>**Synchronizing using a cradle or USB cable**

To synchronize your device through a cradle or USB cable, complete the following steps:

- **1.** Connect your device to the cradle or USB cable.
- **2.** From your PC, open the software for your device and select the **Synchronize** icon.

## <span id="page-11-0"></span>**Modifying your synchronization settings**

If your administrator allows you to change your default synchronization settings, you can configure Intellisync Mobile Suite to suit your individual requirements.

### <span id="page-11-1"></span>**Using What to Sync settings**

You can modify settings to manage your synchronization sessions. Complete the following steps to navigate to the What to Sync screen:

- **1.** Using your device, select the **Intellisync** icon. The Intellisync Mobile Suite main menu appears.
- **2.** Select the **Settings** icon, and then select **What to Sync**. The What to Sync screen appears.
- **3.** Using the **Change** command button, enable or disable synchronization e-mail messages and PIM folders (Calendar, Contacts, Tasks, Notes, and Travel Info).
- **4.** Select **OK** to return to the Settings screen.

#### <span id="page-11-2"></span>**Modifying Mail - Inbox, Sent, and Drafts settings**

Complete the following steps to modify each mailbox (Inbox, Sent Items, and Drafts) setting:

- **1.** Using your device, select the **Intellisync** icon. The Intellisync Mobile Suite main menu appears.
- **2.** Select the **Settings** icon, and then select **What to Sync**. The What to Sync screen appears.
- **3.** Press the **Settings** command button.
- **4.** Using the keyboard and the **Change** command button, modify the following settings as necessary:

**Truncate at**. Enter the maximum number of characters to display for e-mail messages.

**Sync Attachments**. Enable or disable attachments for e-mail messages.

**Max**. Enter the maximum size for attachments.

**Only these types of files**. Enter valid attachment types.

**Remove Older Than**. Enter the number of days to retain e-mail messages on your device. Based on your permissions, your administrator may have disabled this setting.

**5.** Press the **Done** command button to return the What to Sync screen.

### <span id="page-12-0"></span>**Using When to Sync settings**

When to Sync settings allows you to select synchronization settings. To set up these options, follow these steps:

- **1.** Using your device, select the **Intellisync** icon. The Intellisync Mobile Suite main menu appears.
- **2.** Select the **Settings** icon, and then select **When to Sync**. The When to Sync screen appears.
- **3.** Using the keyboard and the **Change** command button modify the following settings as necessary:

**Push**. Enable or disable automatic synchronization of e-mail messages and PIM information.

**Timed Interval**. Enable or disable a timed interval synchronization of e-mail messages and PIM information.

**Allow**. Select the daily or weekday setting for Push and Timed Interval synchronization.

**Not Before**. Enter the time synchronization will not occur before this time.

**Not After**. Enter the time synchronization will not occur after this time.

**Interval**. Select the time interval for synchronization sessions.

**Disabled When**. Select the battery level at which you want to disable Push and Timed Interval synchronization.

**On Each Connection**. Enable or disable a synchronization session every time you make a connection.

**4.** Press the **Done** command button to return to the Settings menu.

#### <span id="page-12-1"></span>**Guidelines for setting up Push options using your device**

Use the following guidelines for setup and management of Push options. Because everyone has different levels of e-mail activity, settings for each person may vary. These guidelines help you determine the optimum setup for your conditions.

- Because your device synchronizes more often when you use the Push option, your device is powered-on more often. Adjust the power settings on your device to minimize battery drain.
- You may want to disable synchronization when battery power is below 20 percent.
- SMS-based Push relies on SMS messaging. Many service providers and carriers use a different billing structure for SMS messages. If you go over your allotted number of SMS messages within a billing period, you (or your company) may be charged additional fees. Check with your system administrator, department manager, or service provider to find out about SMS messaging restrictions.

#### <span id="page-13-0"></span>**Using notification settings**

You can change the notification settings to manage your synchronization sessions.

- **1.** Using your device, select the **Intellisync** icon. The Intellisync Mobile Suite main menu appears.
- **2.** Select the **Settings** icon, and then select **Notification**. The Notification screen appears.
- **3.** Using the **Change** command button, select a notification sound if applicable.
- **4.** Press the **Done** command button to return to the Intellisync Mobile Suite main menu.

#### <span id="page-13-1"></span>**Using connection settings**

You can modify the connection settings to manage your synchronization sessions.

- **1.** Using your device, select the **Intellisync** icon. The Intellisync Mobile Suite main menu appears.
- **2.** Select the **Settings** icon, and then select **Connection**. The Connection screen appears.
- **3.** Using the keyboard, modify the following settings as necessary:

**User Name**. Enter a valid user name to access the server.

**Password**. Enter the password to access the server.

**Server name.** Enter the server address.

**Connection**. Select the connection type for the server.

#### **Note**

Contact your system administrator for appropriate values before you modify any connection settings.

**4.** Press the **Done** command button to return to the Intellisync Mobile Suite main menu.